# **Cómo restablecer contraseña en Roble o Raíces**

Tutores legales y alumnado emancipado

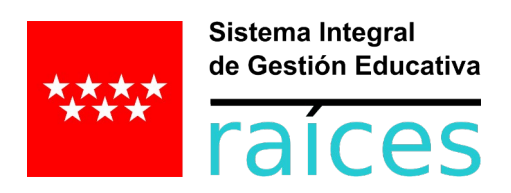

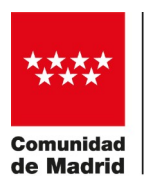

Dirección General de Infraestructuras y Servicios **CONSEJERÍA DE EDUCACIÓN<br>Y JUVENTUD** 

# **Sumario**

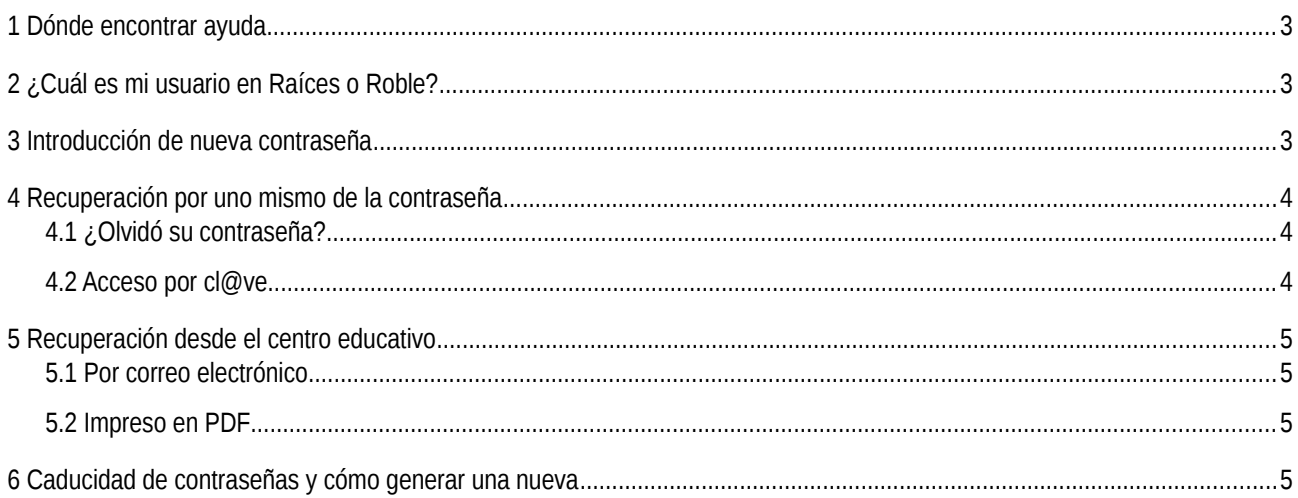

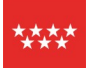

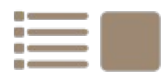

Estas indicaciones responden a una situación o pregunta frecuente en la que un tutor legal no consigue acceder con su usuario y contraseña, habitualmente a Roble. Se explica a continuación todo lo relativo a cómo recuperarla y cómo acceder.

# <span id="page-2-2"></span>**1 DÓNDE ENCONTRAR AYUDA**

Se puede encontrar ayuda con Roble en los siguientes enlaces:

- •<https://www.comunidad.madrid/servicios/educacion/raices#ayuda-app-web>
- <https://raices.educa.madrid.org/category/procedimientos/comunicaciones/>
- [Diagrama de recuperación de contraseña \(PDF\)](https://www.comunidad.madrid/sites/default/files/doc/educacion/desbloqueo_de_usuarios_en_raices_o_roble.pdf)

## <span id="page-2-1"></span>**2 ¿CUÁL ES MI USUARIO EN RAÍCES O ROBLE?**

El criterio que tiene Raíces para denominar los usuarios es el siguiente:

- Primera letra del nombre.
- Tres primeras letras del primer apellido.
- Tres primeras letras del segundo apellido.
- Tres últimos números del DNI/NIE.

Es decir, si el nombre completo fuera Juan Fernández Martínez con DNI 123456789A, el usuario Raíces / Roble sería j+fer+mar+789 ==> jfermar789.

La única **excepción** es el caso de apellidos con tilde en los tres primeros caracteres. En este caso, esos caracteres no se usan. Es decir, si el nombre completo fuera Juan López López con DNI 123456789A el usuario de Raíces / Roble sería j+lpe+lpe+789 ==> jlpelpe789.

#### <span id="page-2-0"></span>**3 INTRODUCCIÓN DE NUEVA CONTRASEÑA**

El usuario de [Raíces](https://raices.madrid.org/) y el de Roble son el mismo, ya que en el momento de la entrada se consulta al mismo lugar. En ocasiones puede resultar más cómodo entrar por navegador web con un PC que con la aplicación Roble. Una de estas ocasiones es la recepción de una contraseña nueva: es mucho más sencillo hacer un copia y pega desde un ordenador, y una vez se haya entrado siempre se puede establecer una contraseña más fácil de recordar. Esta forma de entrar puede evitar dificultades, nuevamente, sobre todo para casos de recepción de contraseña nueva.

En el correo enviado o PDF generado con la contraseña nueva existe una leyenda de caracteres que pueden resultar confusos a la hora de introducirla. Estos caracteres son:

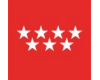

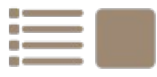

#### oO0I1L, donde:

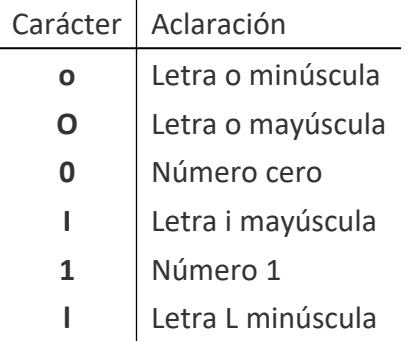

A pesar de esta aclaración, se puede dar una confusión entre estos caracteres, y es este motivo por el que se recomienda una primera entrada usando el navegador web del PC, para copiar y pegar. La entrada por web se puede hacer desde [https://raices.madrid.org](https://raices.madrid.org/).

### <span id="page-3-1"></span>**4 RECUPERACIÓN POR UNO MISMO DE LA CONTRASEÑA**

#### <span id="page-3-0"></span>**4.1 ¿Olvidó su contraseña?**

La forma más fácil, rápida y cómoda para recuperar una contraseña nueva es hacerlo por sí mismo. Esto se puede hacer:

- desde Raíces [\(https://raices.madrid.org](https://raices.madrid.org/)) a través del enlace "¿Olvidó su contraseña?"
- desde la app Roble a través del botón "Restablecer contraseña".

Para poder usar este método son necesarios tres requisitos:

- Conocer el usuario. Explicado en ¿Cuál es mi usuario en Raíces o Roble?
- Haber incorporado previamente un correo electrónico de recepción de contraseña, y que este correo sea correcto.
- Recordar la respuesta a la pregunta de seguridad. Esta respuesta conviene siempre recordarla o guardarla.

Suponiendo que estas dos condiciones se dan, llegará un correo casi de forma inmediata con la contraseña nueva al correo indicado.

Si no se da una de estas dos condiciones, se hace necesaria la intervención del centro educativo.

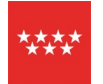

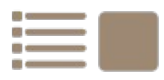

#### <span id="page-4-4"></span>**4.2 Acceso por cl@ve**

Desde la página principal de Raíces, y por ahora únicamente mediante el acceso por navegador (no móvil) se puede acceder mediante el sistema cl $\omega$ ve.

Este sistema de acceso incluye, pero no está limitado a ello, el uso de certificados electrónicos.

De esta forma, Raíces puede identificar al usuario adecuadamente y sin necesidad de contraseña, al estar olvidada. Una vez dentro se puede hacer un cambio de contraseña.

### <span id="page-4-3"></span>**5 RECUPERACIÓN DESDE EL CENTRO EDUCATIVO**

#### <span id="page-4-2"></span>**5.1 Por correo electrónico**

Desde el centro educativo se puede "reasignar" (tal y como lo denomina Raíces) una contraseña nueva. Al hacerlo se enviará un correo electrónico de forma automática por Raíces con la contraseña nueva, y al correo electrónico que cada tutor/a legal rellena a tal fin. Ésta resulta la forma más rápida y cómoda, por evitar el desplazamiento físico al centro educativo.

#### <span id="page-4-1"></span>**5.2 Impreso en PDF**

Si el correo electrónico no llega, no existe, o no es válido desde el centro educativo se puede también "reimprimir" la credencial (tal y como lo denomina Raíces), de forma que se genera un PDF. Éste se puede:

- enviar por correo electrónico a una dirección confirmada por el interesado
- o se puede entregar en mano.

# <span id="page-4-0"></span>**6 CADUCIDAD DE CONTRASEÑAS Y CÓMO GENERAR UNA NUEVA**

Las contraseñas tienen una validez de 1 año, por seguridad. Cuando caducan, el sistema indica que ha caducado y da la opción de generar una nueva en el momento de acceder.

Una vez caducada la contraseña también se puede recuperar por sí mismo, explicado en 4. Recuperación por uno mismo de la contraseña.

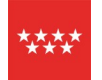

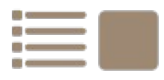